## 「2013年臺南市政府市政願景即時通-全力以赴·大步向前」數位課程

## E 學中心課程選讀操作步驟

一、 登入 e 學中心後,請選擇自製教材課程專區(無認證時數)區域下「自製 教材專區」。

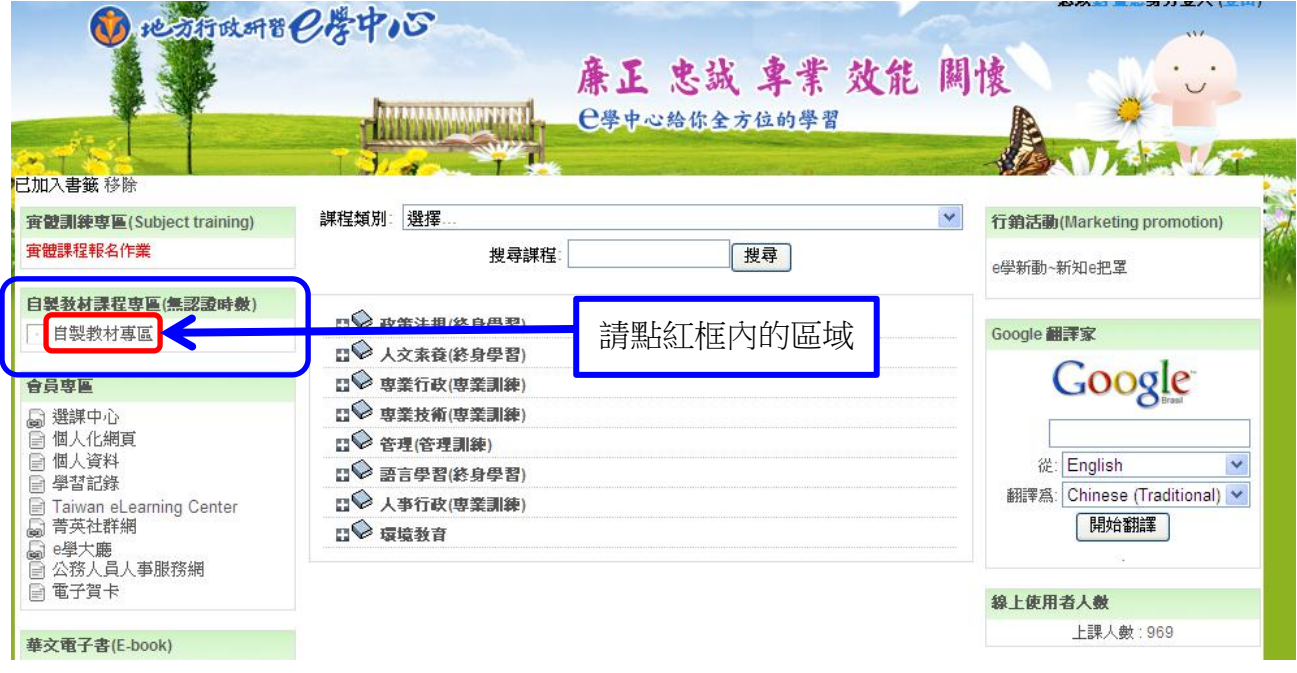

二、 畫面跳轉至自製教材專區,請於「選擇」欄位點選下拉式選單。

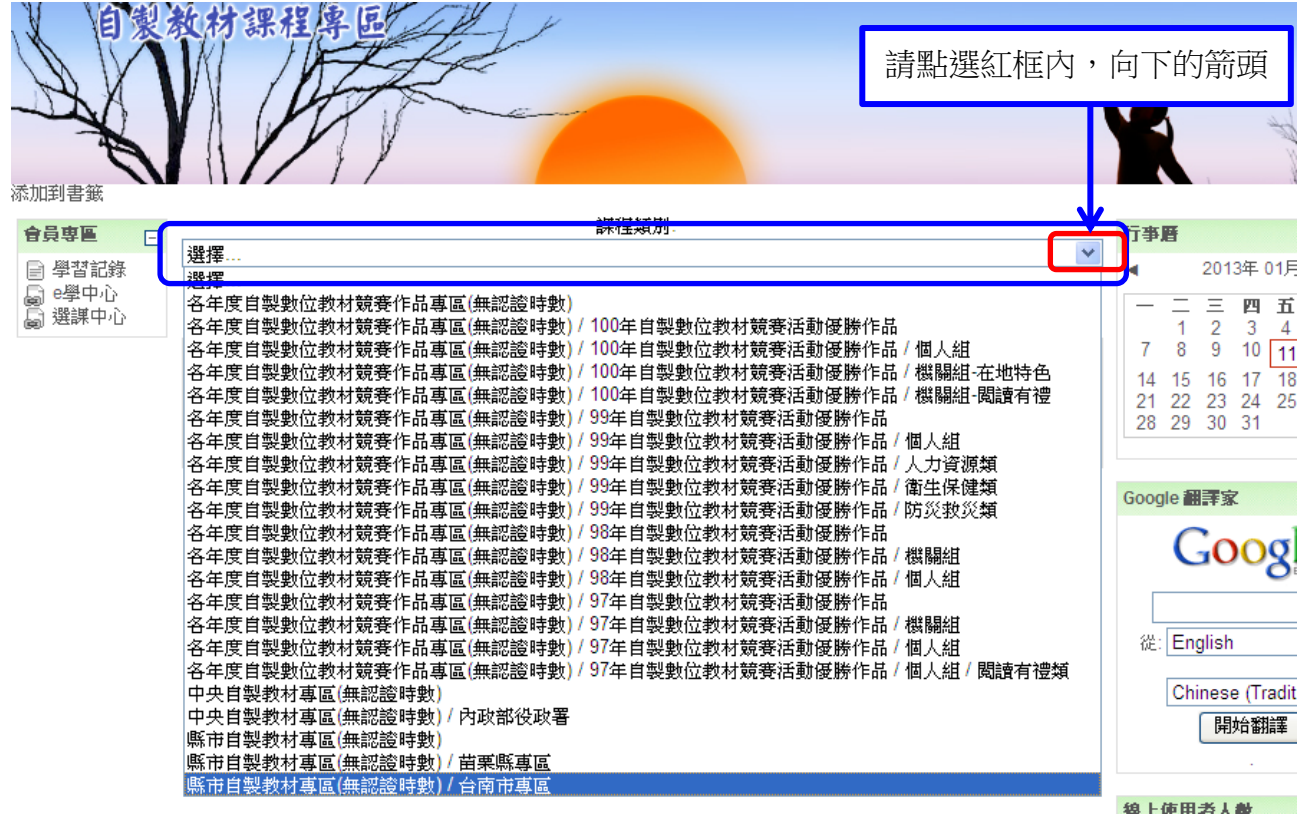

三、 請於下拉式選單中選擇「縣市自製教材專區(無認證時數)/台南市專區」

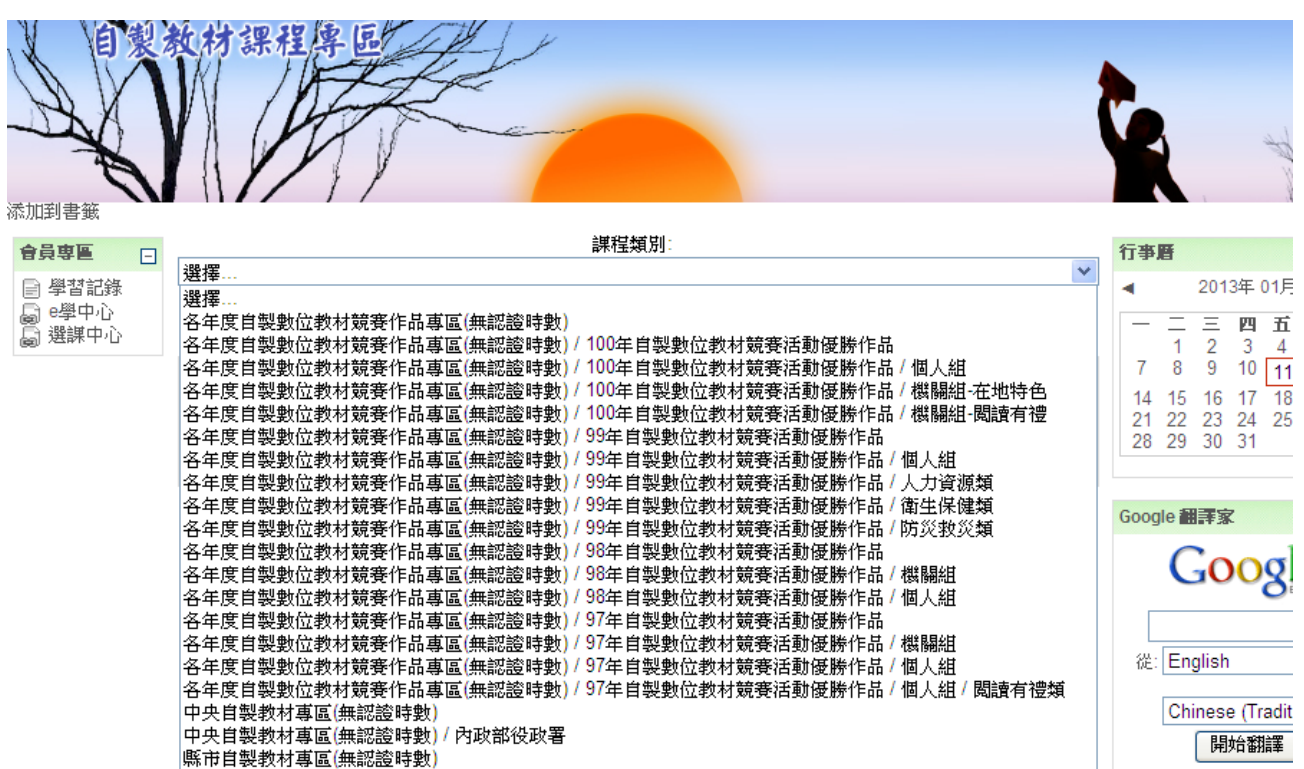

四、 畫面跳轉至台南市專區,並出現課程列表,請選擇「2013年臺南市政府 市政願景即時通」

**稳上使用者人做** 

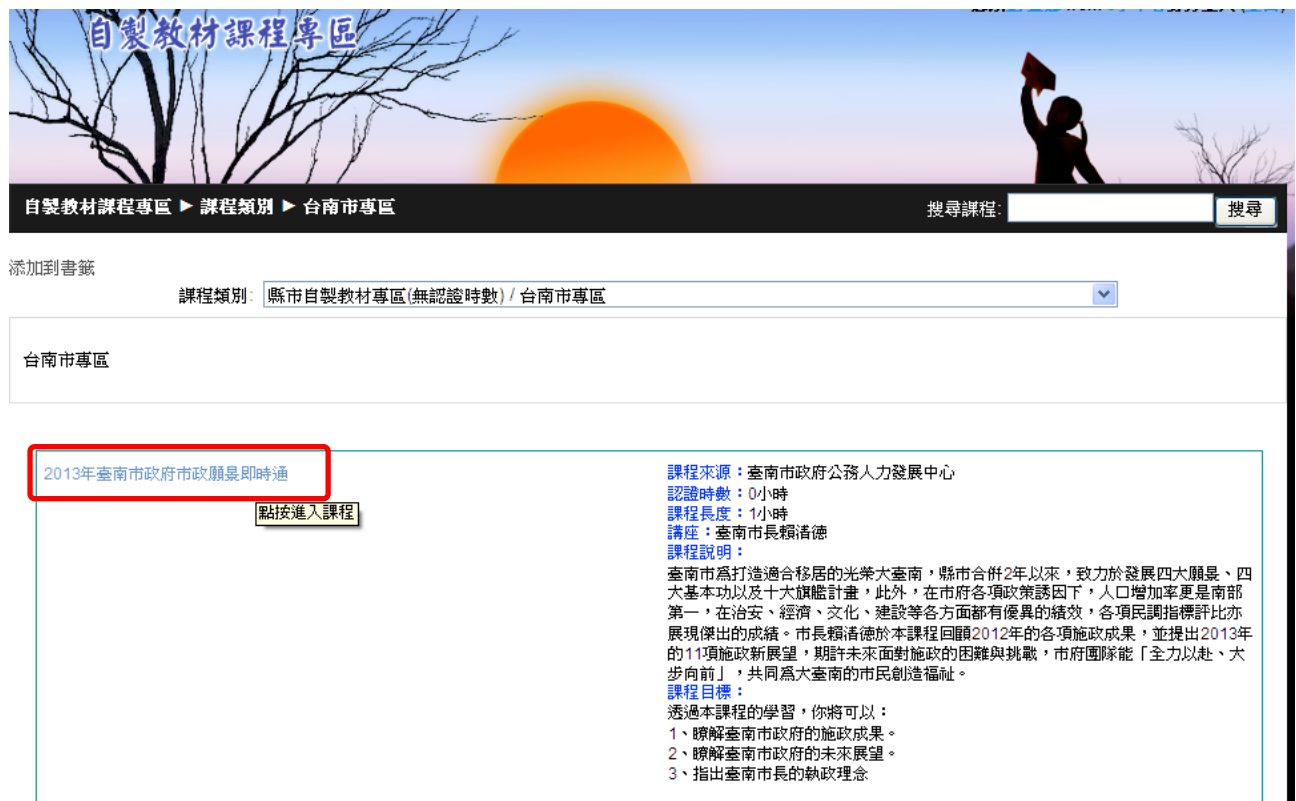

五、 進入課程說明頁面,包含課程內容及課後總測驗,請點選「2013 年臺南 市政府市政願景即時通」。

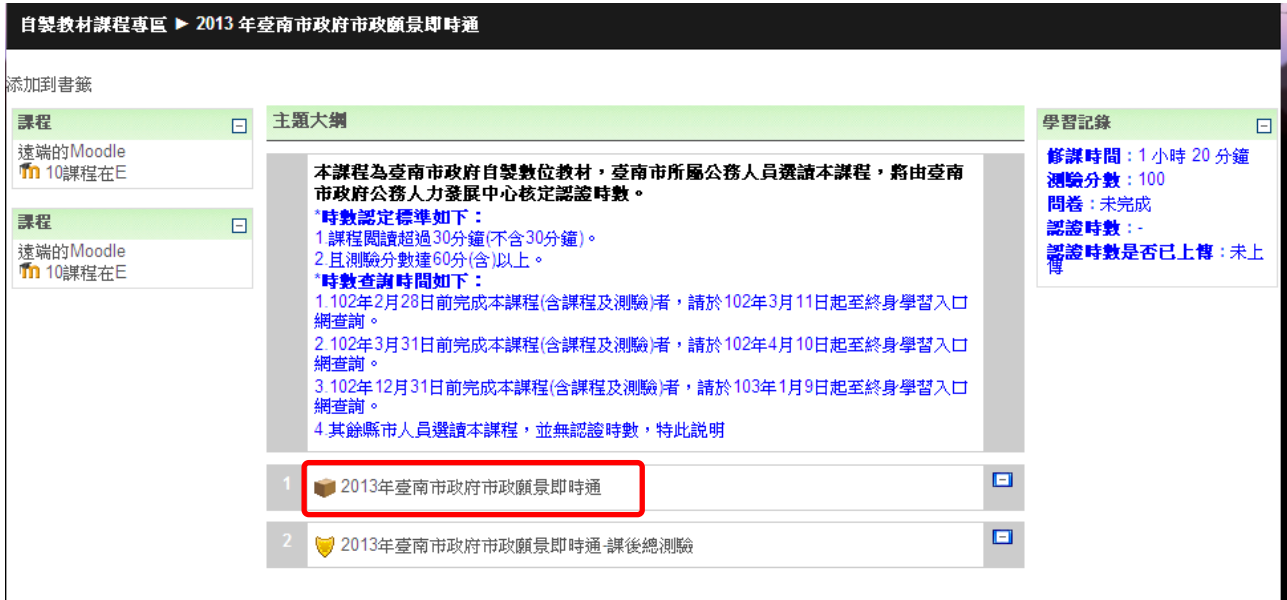

六、 畫面跳轉至課程學習頁面,請選擇各課程章節進行閱讀。

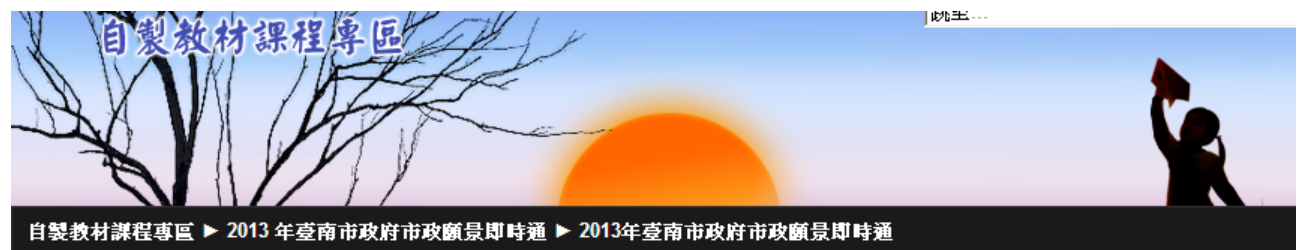

添加到書籤

2013年臺南市政府市政願昱即時通

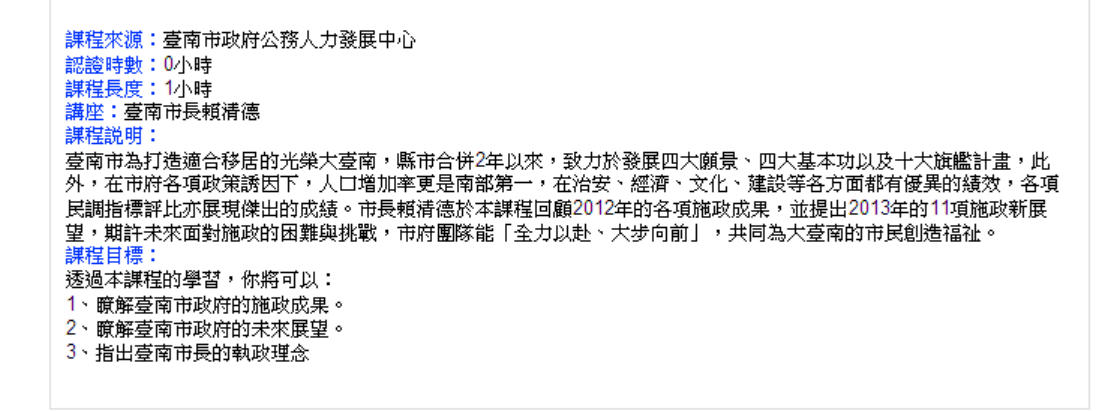

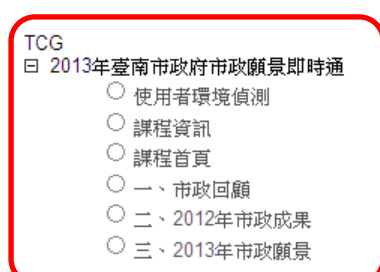

目錄

七、 閱讀完畢,請記得點選「離開課程」,回到課程說明頁面,點選「2013 年 臺南市政府市政願景即時通-課後總測驗」進行測驗。

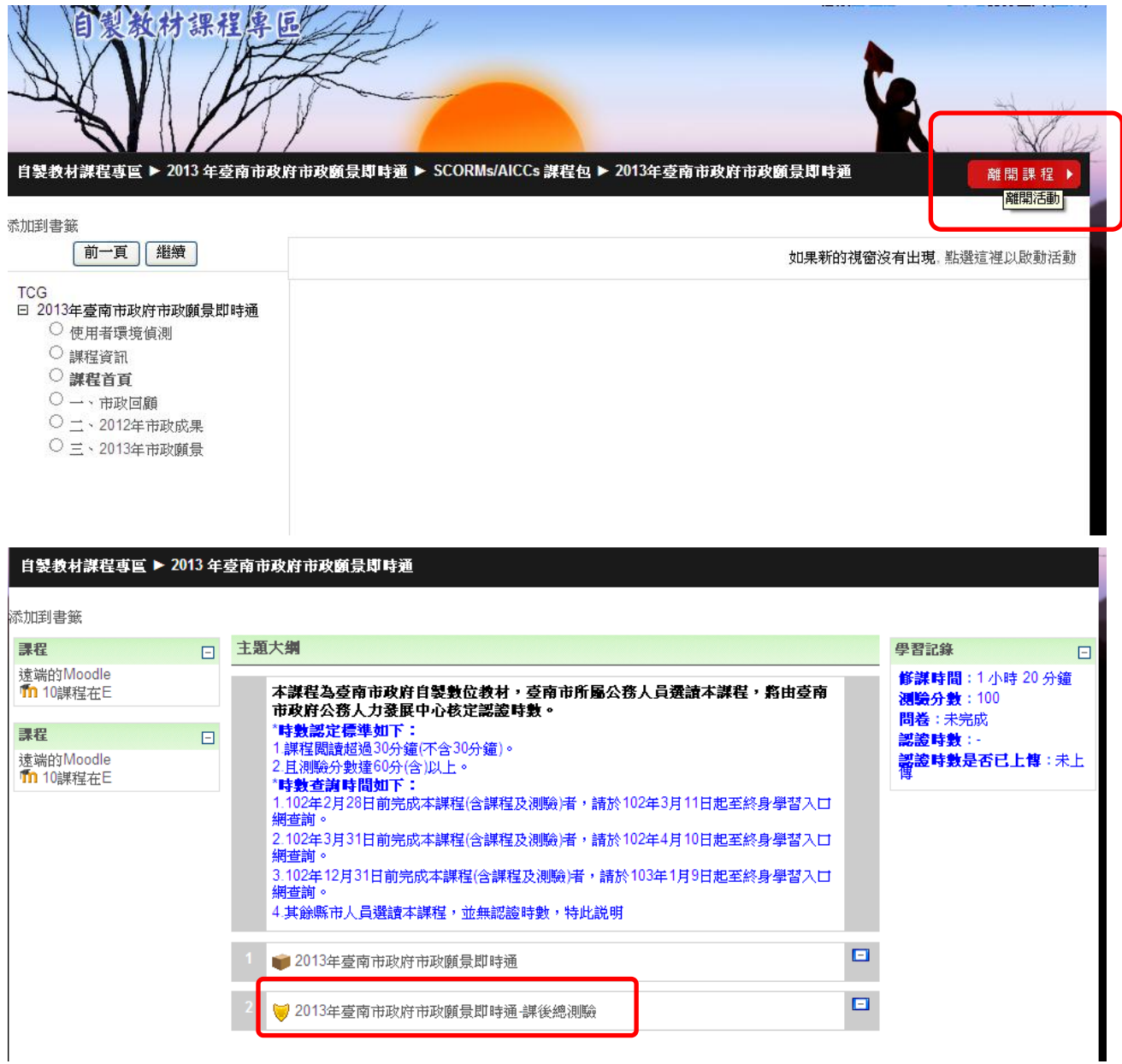